# **Comment accéder au formulaire pour demander du quota de la réserve générale de quotas de poulet (être locataire) ?**

### **Étape 1 – Choisir un type de formulaire.**

Dans le menu « Formulaires », cliquer sur « Réserve de quotas », puis sur « Demandes de location ».

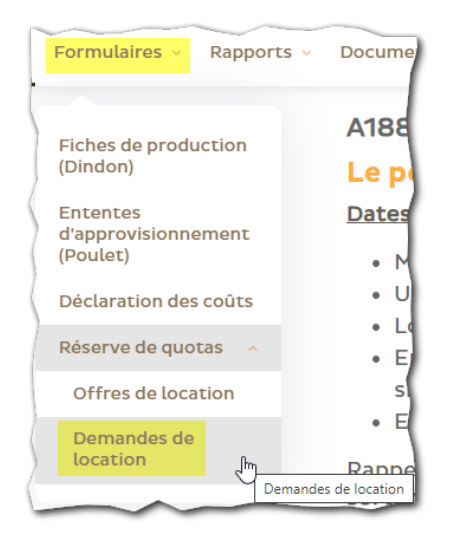

## **Étape 2 – Ajouter une demande.**

Dans la nouvelle fenêtre qui s'affiche, cliquer sur le bouton « + Demande » disponible en haut à droite de l'écran.

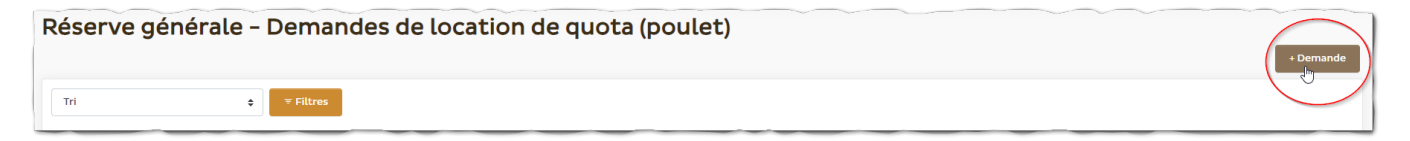

### **Étape 3 – Remplir et envoyer le formulaire**

- Commencer par sélectionner la **période** pour laquelle vous désirez utiliser du quota de la réserve [1].
- Indiquer le nombre de **kilos** que vous désirez louer de la réserve (à �tre de locataire) [2].
- Accepter toutes les conditions d'utilisation de la réserve [3].

Dans le champ « Quantité convertie », vous verrez apparaître l'équivalent de votre demande de kilos en mètres carrés (m<sup>2</sup>). La conversion est effectuée à partir du pourcentage préliminaire (celui qui est en vigueur et qui est u�lisé pour la conversion apparaît dans un des champs de la fenêtre). Le nombre de kilos sera réajusté sur la base du pourcentage réel lorsque ce dernier sera émis.

- Cliquer sur le champ avec le fond jaune pour signer votre formulaire [4].
- Pour terminer, cliquer sur le bouton « Soumetre » pour envoyer votre formulaire aux EVQ [5].

*À noter - Si vous êtes le fondé de pouvoir de plus d'un numéro de titulaire, c'est celui qui a été choisi dans votre liste de numéro en haut à droite qui s'affichera. Pour remplir un formulaire pour un autre numéro, vous devez tout d'abord le sélectionner en haut à droite, avant de créer un formulaire de demande de location.*

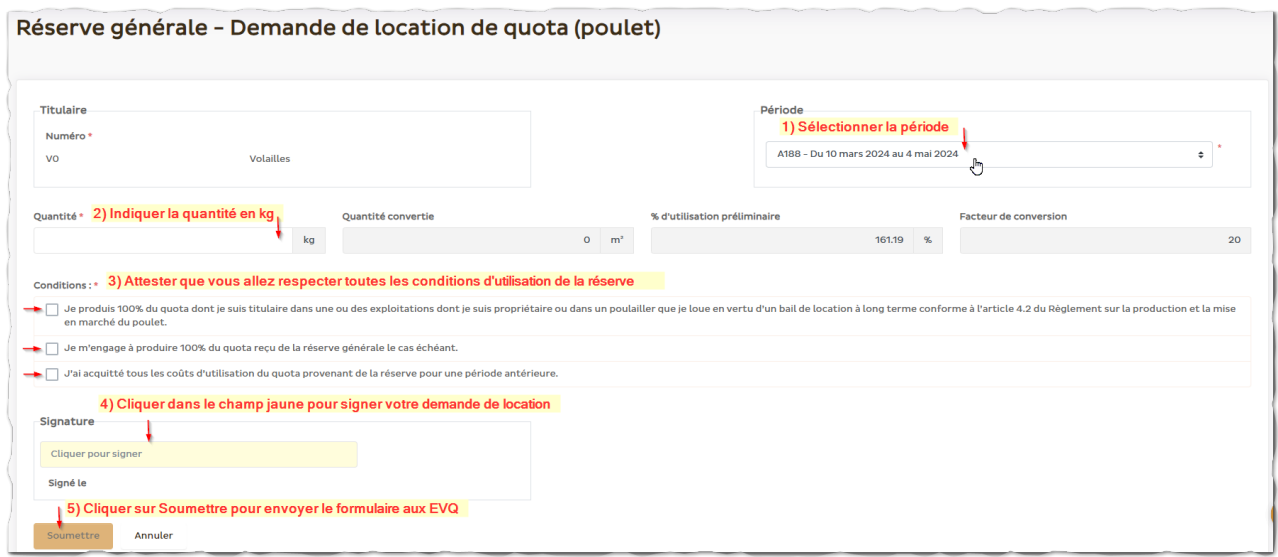

### **Étape 4 – Imprimer ou sauvegarder votre demande. (faculta�f)**

Une fois votre formulaire soumis, la fenêtre s'actualisera. Vous verrez apparaître un numéro de formulaire en haut à gauche.

Vous aurez également le bouton d'une imprimante en haut à droite pour générer votre formulaire dans un fichier en format PDF. Ce dernier s'ouvrira dans un nouvel onglet de votre navigateur.

À partir de cet onglet, il vous est possible de sauvegarder le fichier ou de l'imprimer.

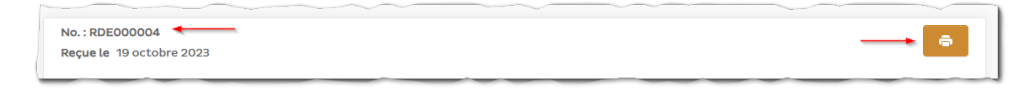

#### **Étape 5 – Fermer le formulaire et consulter les formulaires précédemment remplis.**

Cliquer sur le bouton « Fermer » pour aller à la liste de toutes les demandes effectuées.

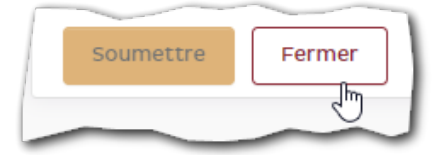

C'est à partir de cette liste que vous pouvez créer un nouveau formulaire ou retourner consulter les formulaires que vous avez déjà remplis. Pour ce faire, il vous suffit de cliquer sur une des lignes de la liste. **À noter qu'à par�r du moment où un formulaire a été soumis, il n'est pas possible de le modifier.**

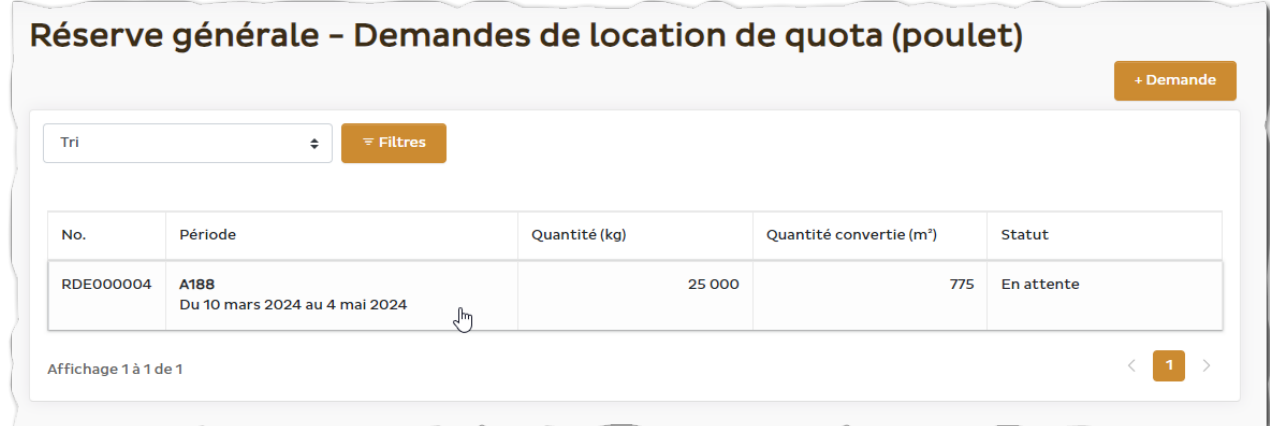

Il est également possible d'influencer le tri de la liste ou de filtrer sur des informations spécifiques afin de réduire le nombre de demandes affichées et ainsi en trouver une en particulier.

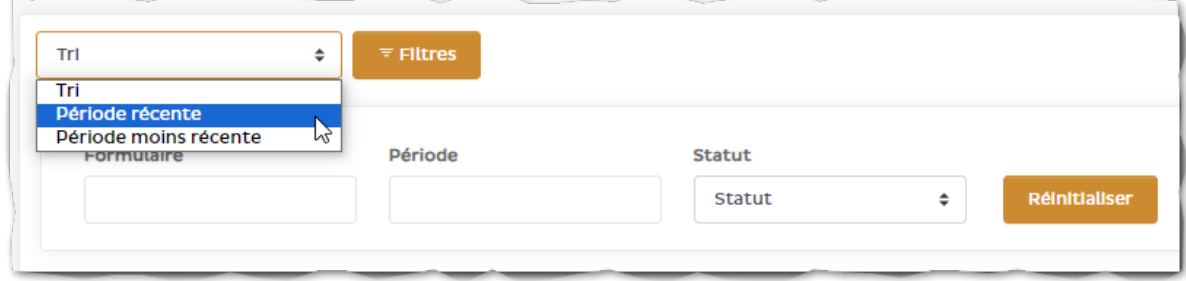